# How to register

1. Click on the **"Register Now"** button under the login screen or at the top of the website in the banner.

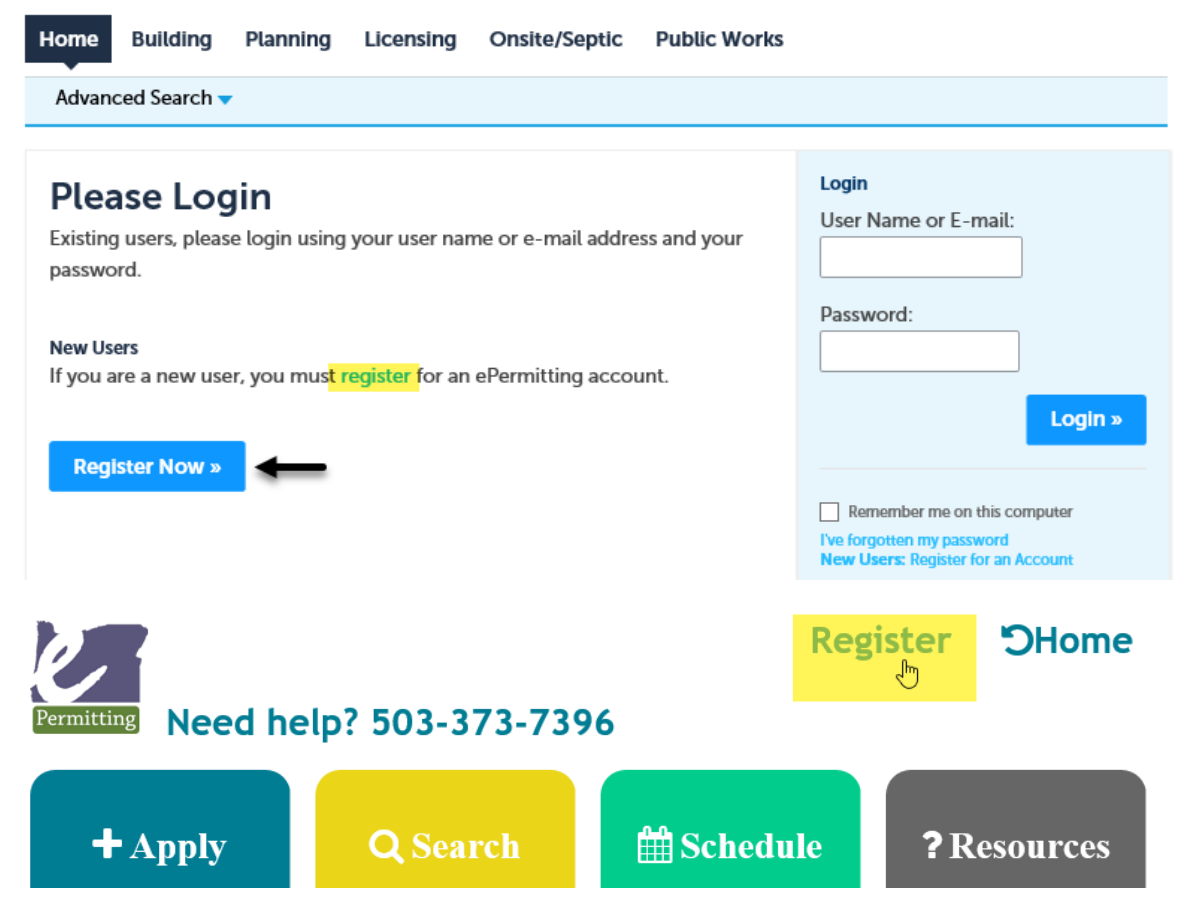

2. Read and agree to the terms and conditions by clicking the checkbox, then click on the **"Continue Registration"** button.

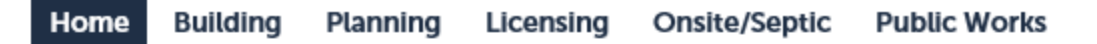

Advanced Search v

### **Account Registration**

To register for an ePermitting account, please provide the following:

- A user name and password ÷.
- Personal and contact information  $\mathbf{r}$
- License information where applicable

You must also review and accept the terms below.

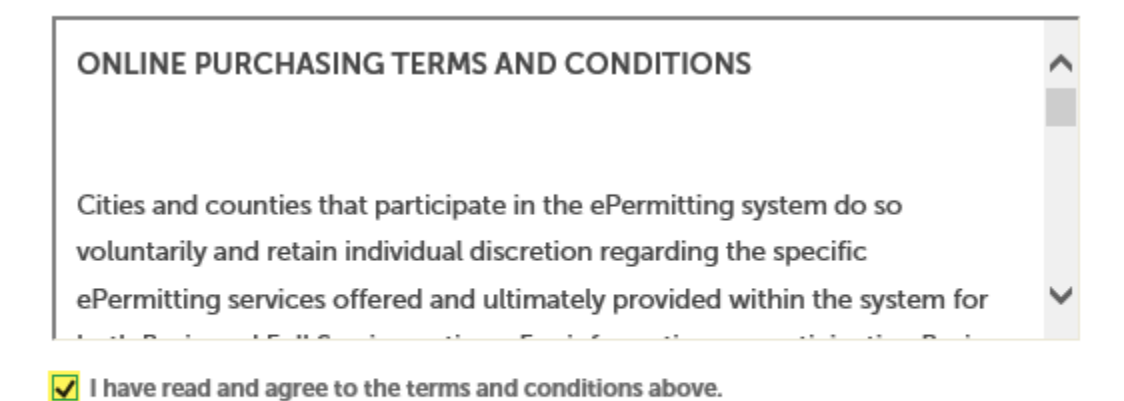

**Continue Registration »** 

3. Enter your account information, then under Billing Information click the "Add New" button. Note: the red asterisks indicate required fields. If you are unsure what to enter into a field, click on the question mark field for more information.

#### **Account Registration My Account Information**

\* indicates a required field.

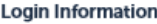

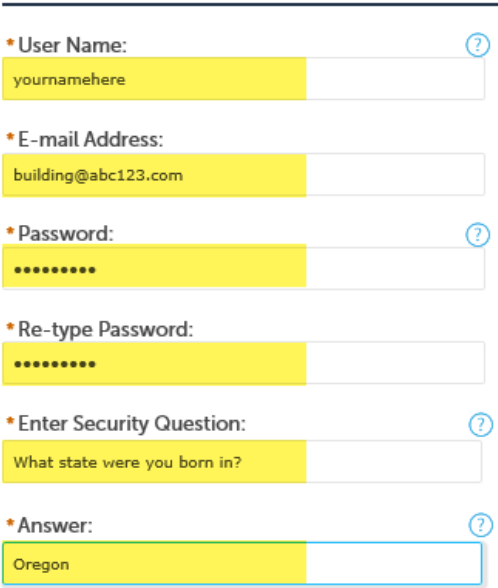

## **Billing Information**

Choose how to fill in your contact information.

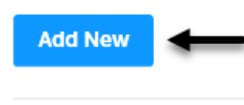

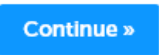

4. Next select contact type and click "Continue" button. From the drop-down list please select the option that best describes you as the account owner. For example, if you are a home owner you could select "Owner" or "Applicant". If you are a contractor you could select "General Contractor," "Sub-Contractor, or "Organization". Again, choose the option that comes the closest to describing you as the account owner. Once your initial account setup is complete you can add/edit contacts, add licenses and more from the account management section.

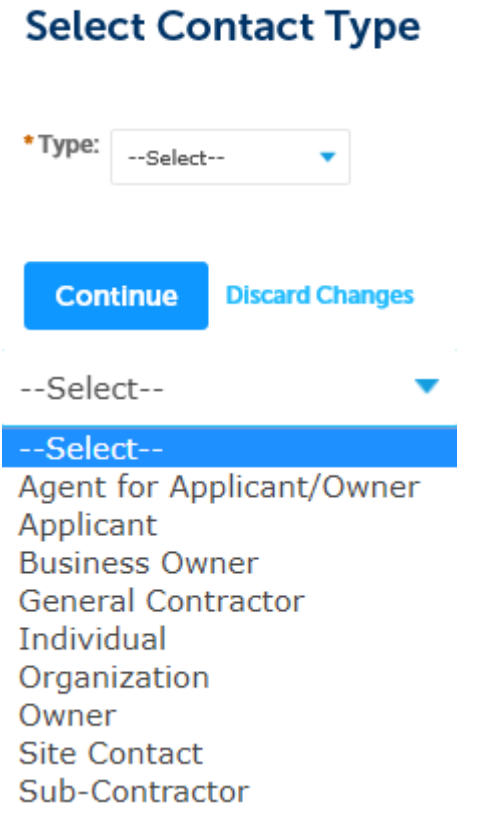

5. Enter all of the billing/permit contact information you want to have associated to the account, then click the **"Continue"** button. **Note:** adding your email to your account is very important

for communicating throughout the process with the local jurisdiction, although not required.

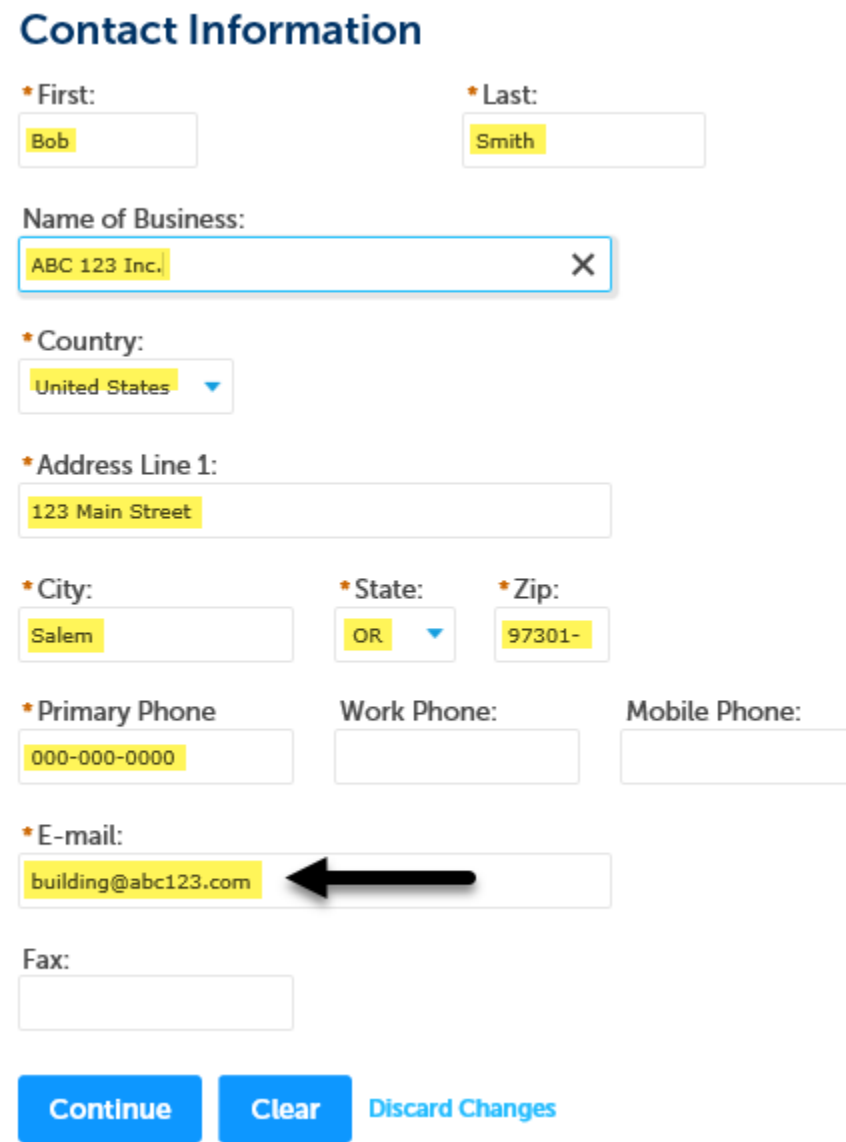

**Note:** although it is not required, adding your email to your account will allow you to receive automatic status updates concerning your permit, as well as inspection results.

6. Review the information you entered, make any changes needed, then click the **"Continue"** button.

#### **Account Registration My Account Information**

### **Login Information**

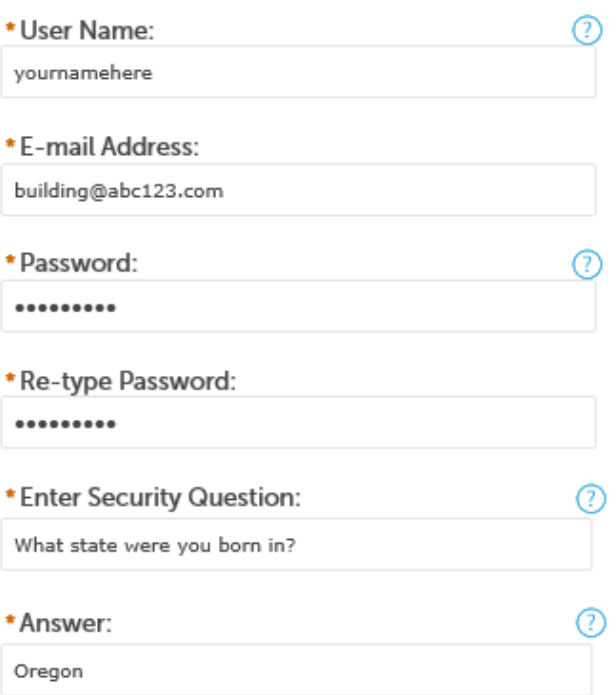

## **Billing Information**

Choose how to fill in your contact information.

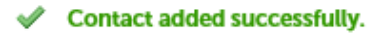

Jane Doe Home phone: Mobile Phone: Work Phone: Fax: **Edit Remove** 

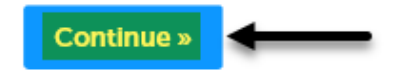

## 7. Now you are registered!

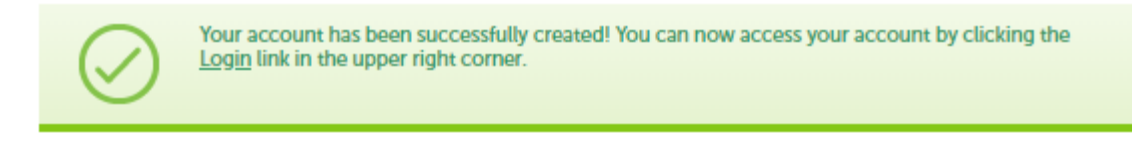

Next, to apply for permits, you need to add your **"license(s)"** to your account, see **[How to add](https://www.oregon.gov/bcd/epermitting/howto/Pages/add-licenses-to-account.aspx)  licenses [to your registered account](https://www.oregon.gov/bcd/epermitting/howto/Pages/add-licenses-to-account.aspx)** for details.